# Test Manager User Guide

## **Create a Test Plan**

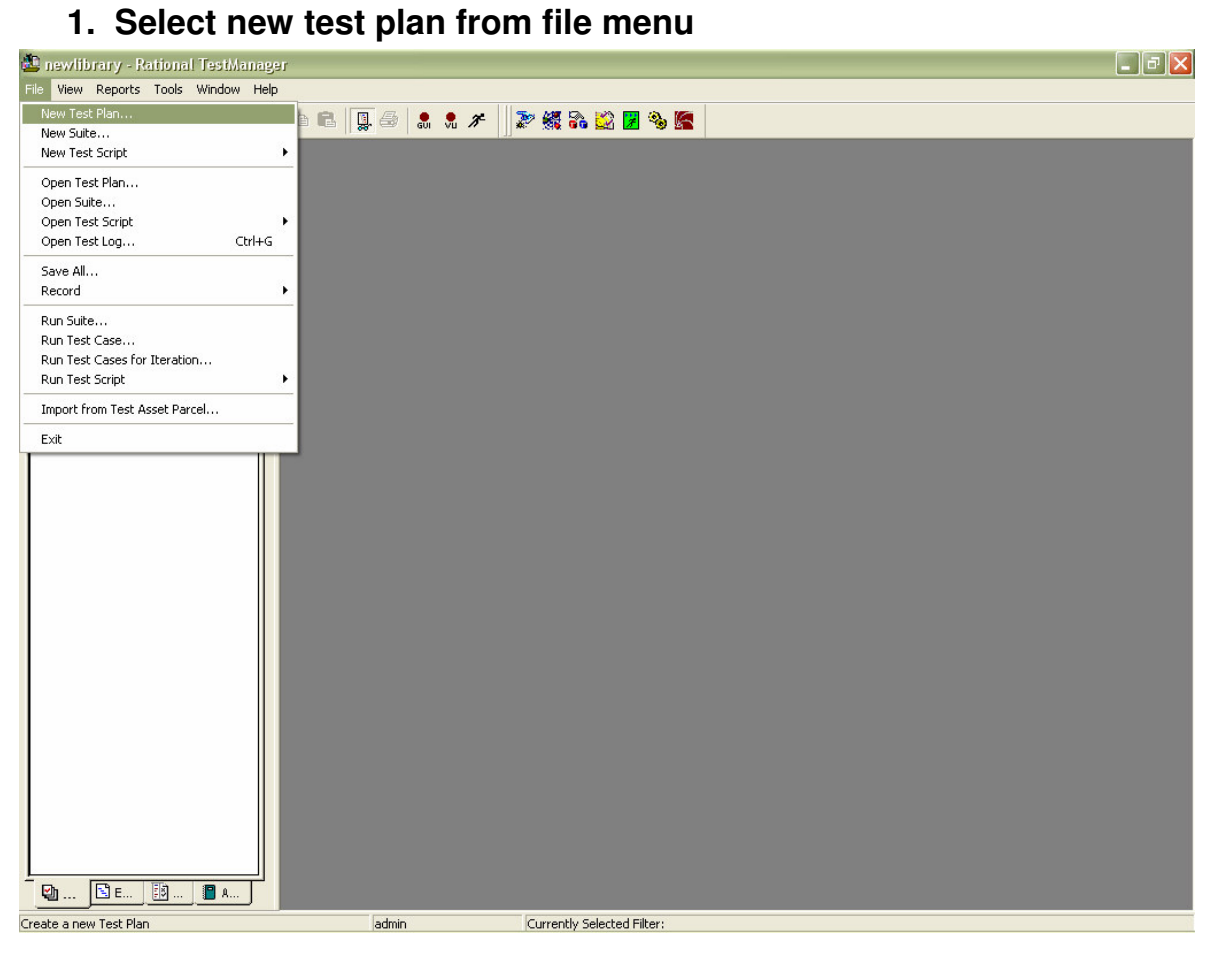

**2. Enter a name and owner for the test plan and press ok**

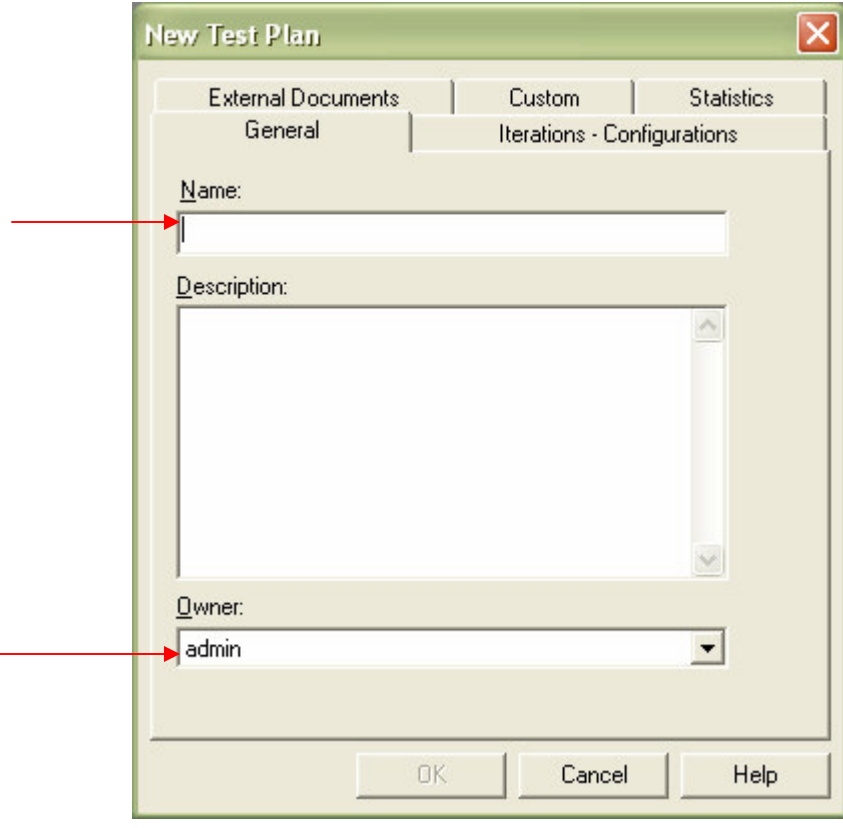

### **3. Open a test plan by double clicking on it**

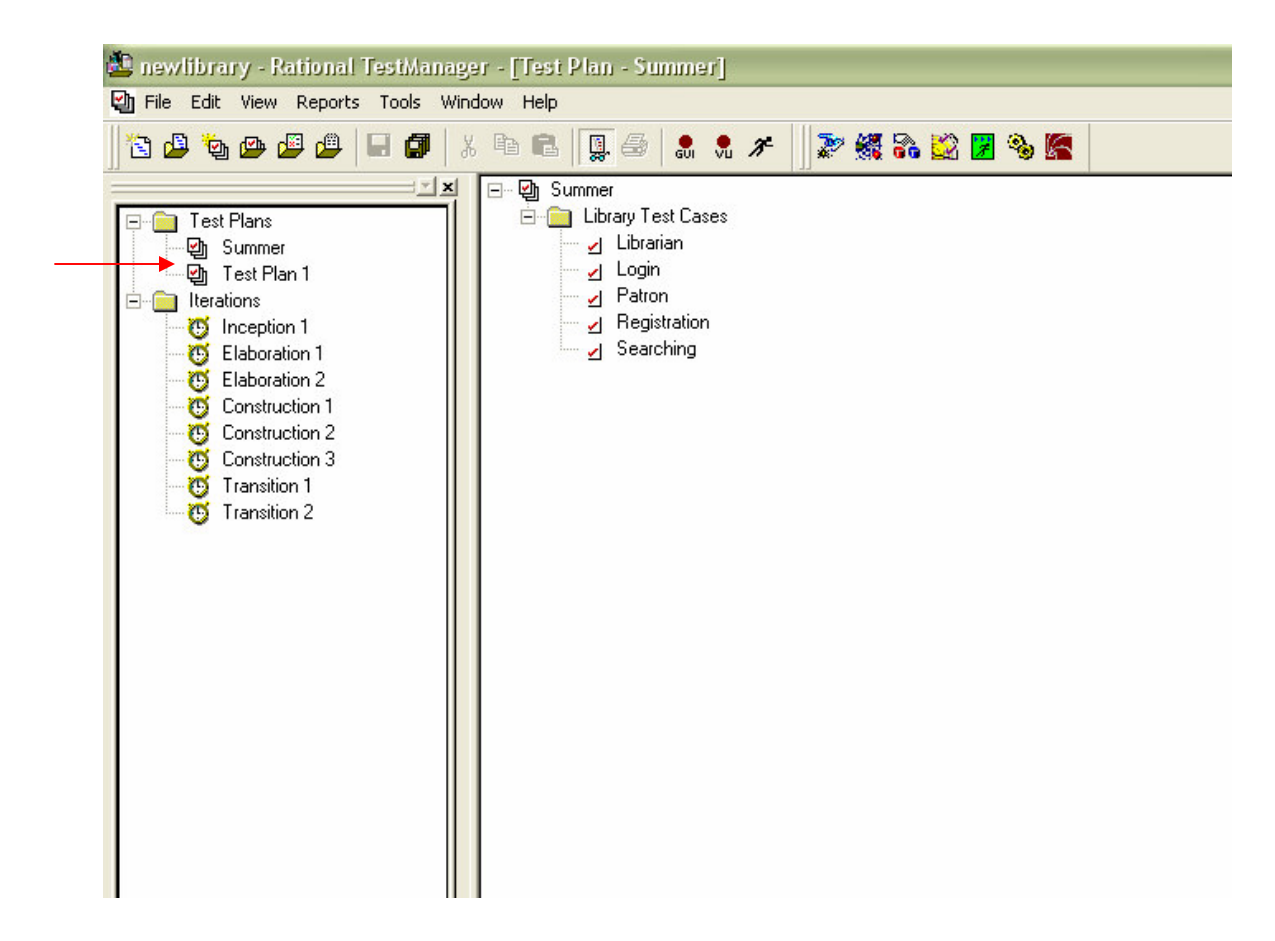

**4. Right click on the test plan and select insert test case folder, then type a name for the folder**

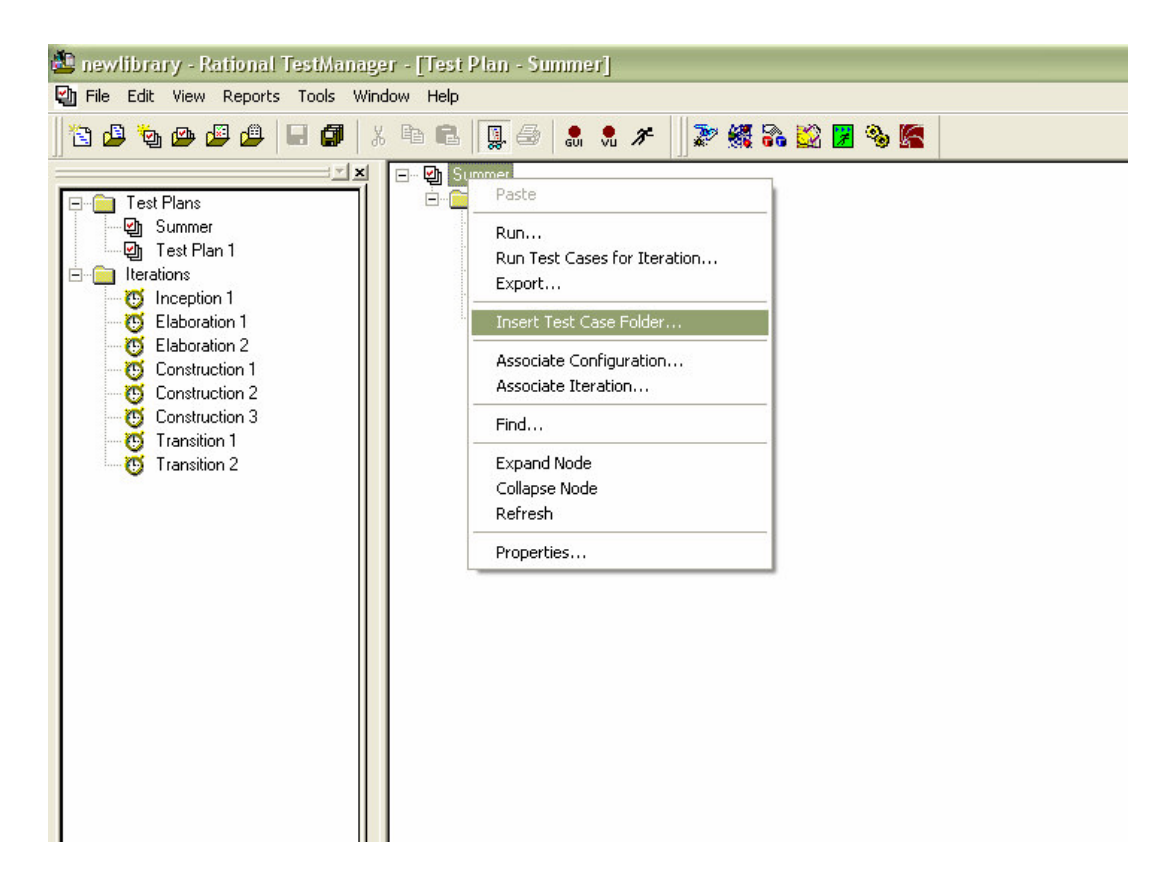

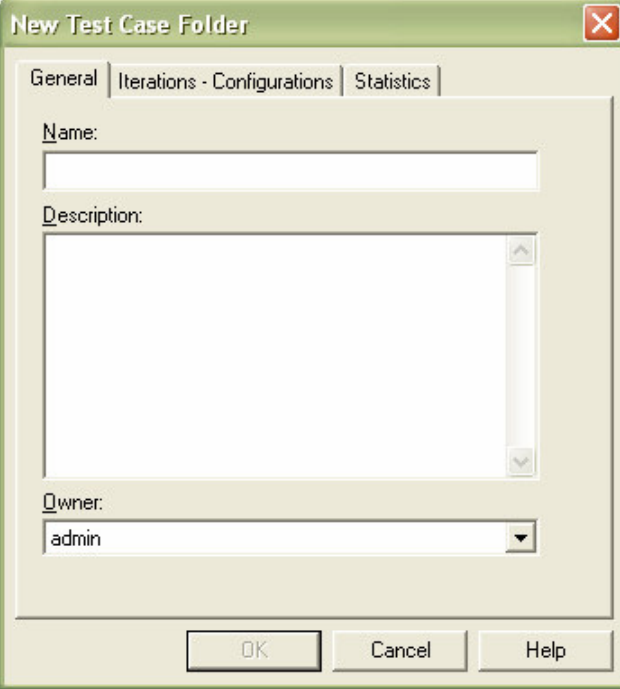

#### 5. Add a test case by right clicking on the test case folder and selecting Inset test case

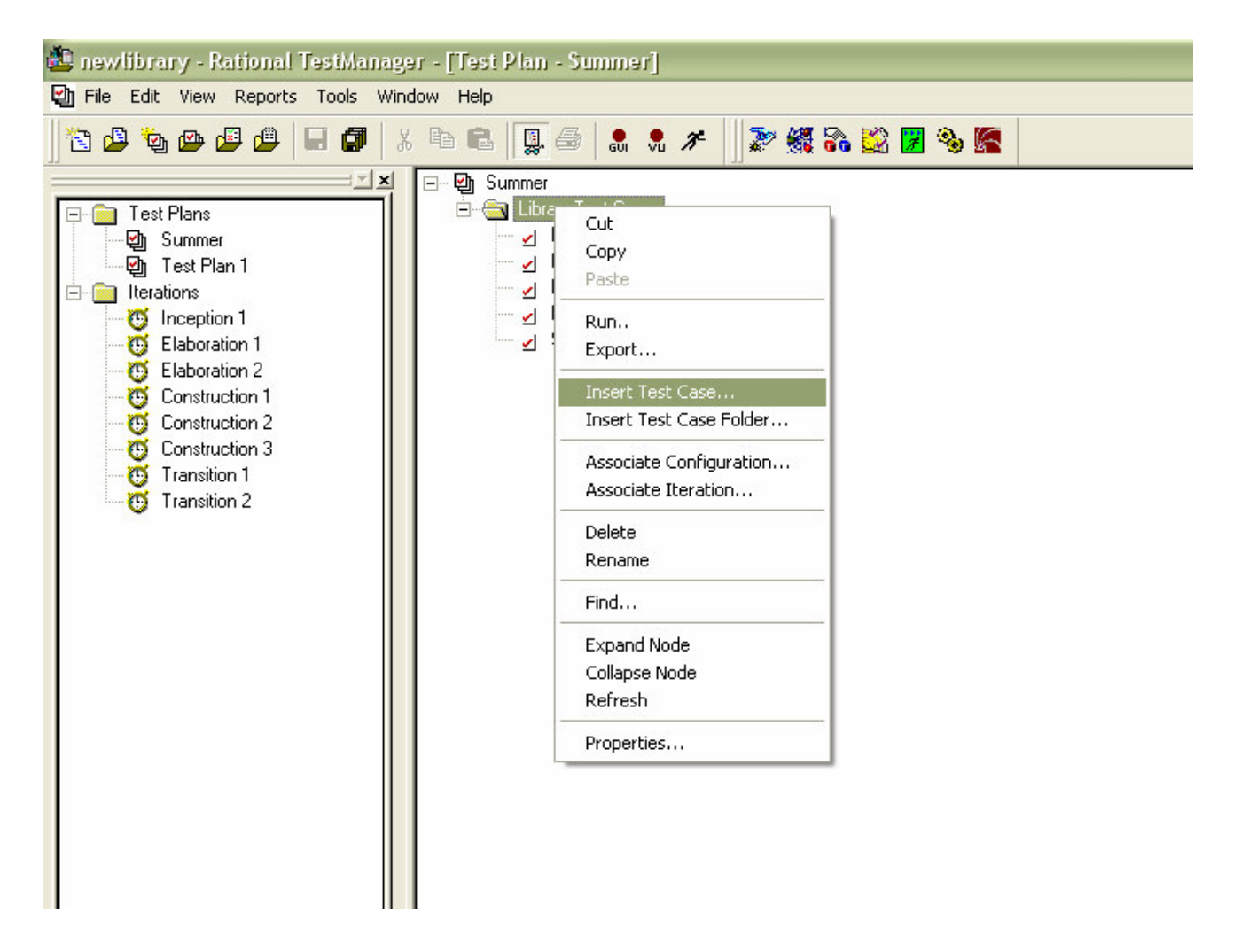

**6. Type a name and choose and owner for the new Test Case**

![](_page_5_Picture_29.jpeg)

**7. Select the Implementation tab and enter the Preconditions, Post-conditions, and Acceptance criteria, if there are any and select ok**

![](_page_6_Picture_45.jpeg)

8. To edit the test case once it has been created, right click on it, and select properties

![](_page_7_Figure_1.jpeg)

#### **9. Right click on a test case and select design**

![](_page_8_Picture_1.jpeg)

**10. Enter the steps and verifications points, click in the type box to select whether it is a step or verification point**

![](_page_9_Picture_48.jpeg)